# ⑪マイページ

11−1.画面右上にある黄色の【マイページ】をタッチします。

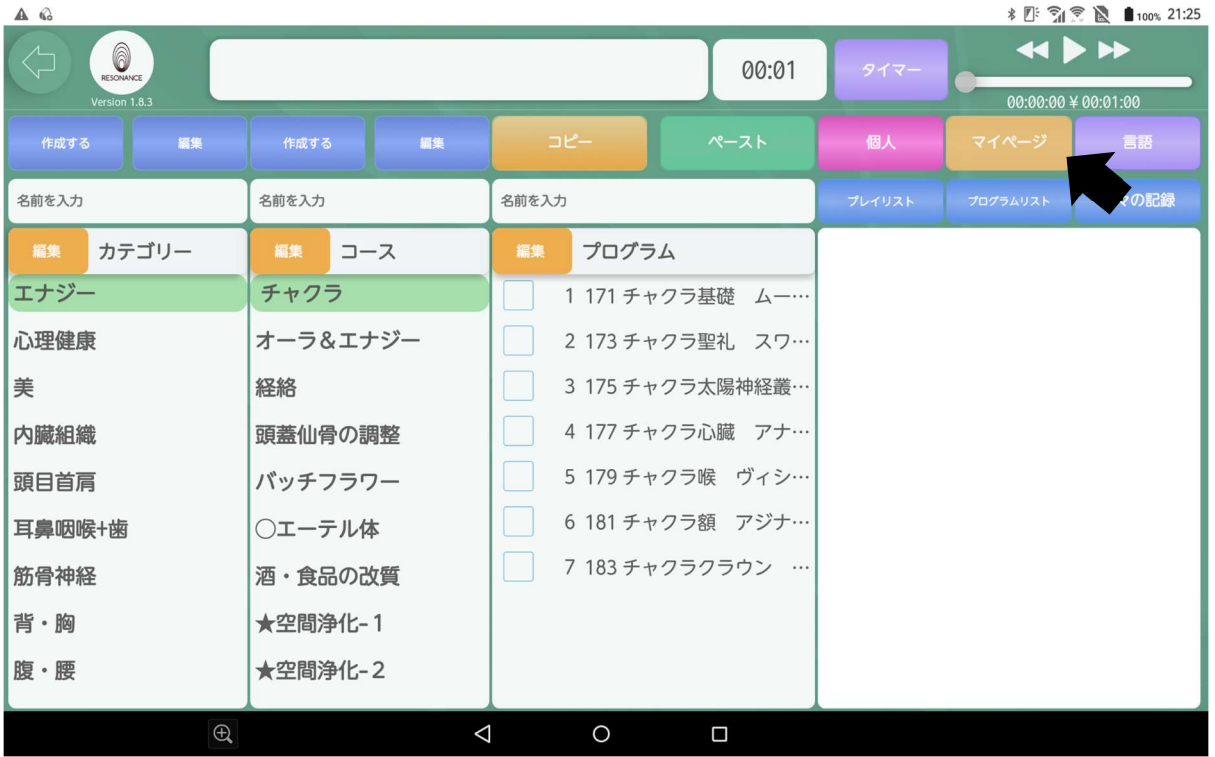

### 〈顧客情報〉

11−2. 登録した個人情報を確認することができます。

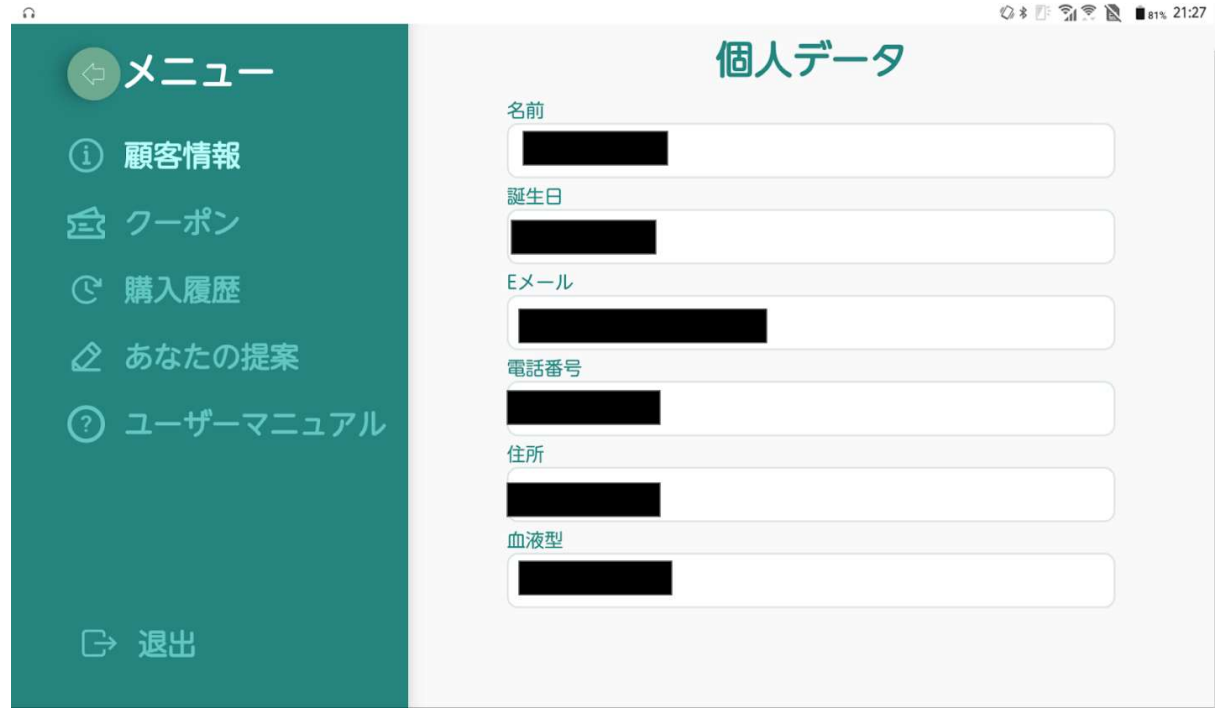

### 〈クーポン〉

11−2.画面左側の【クーポン】をタッチします。

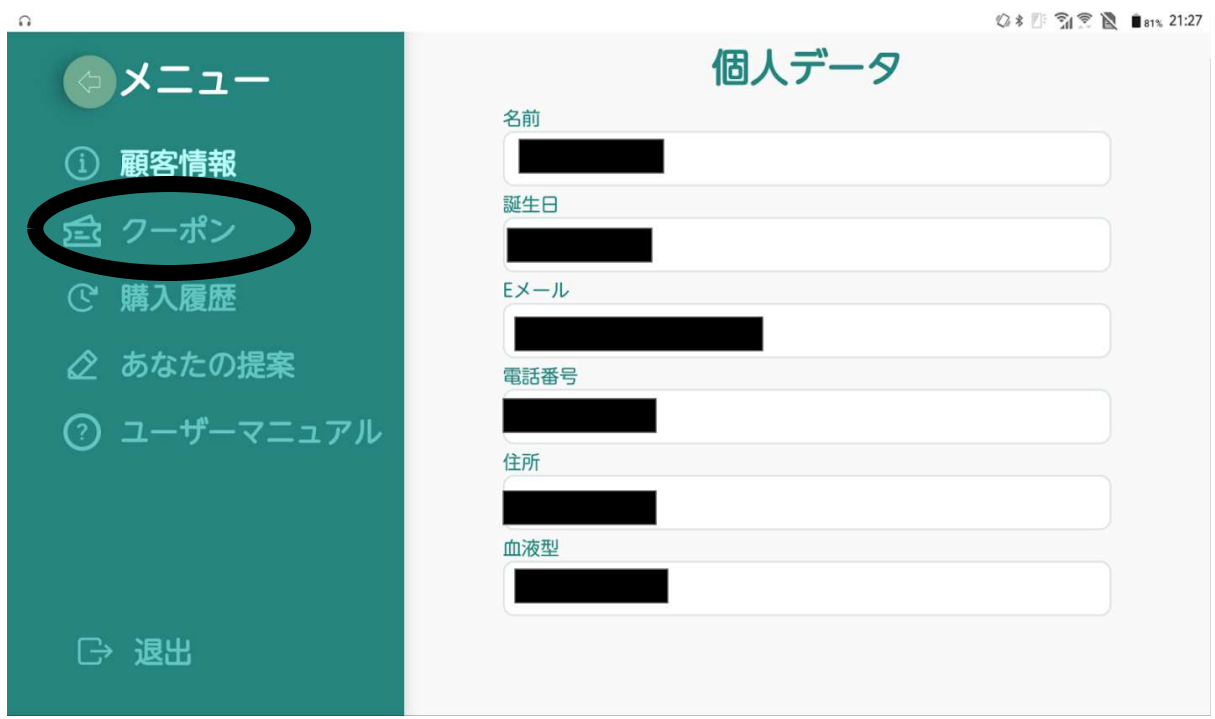

11−3. 現在の契約コース(灰色)を確認することができます。

#### 例:professionalコースを契約している場合

 他のコースの契約を依頼する場合は、購入したエージェントに 問い合わせて下さい。

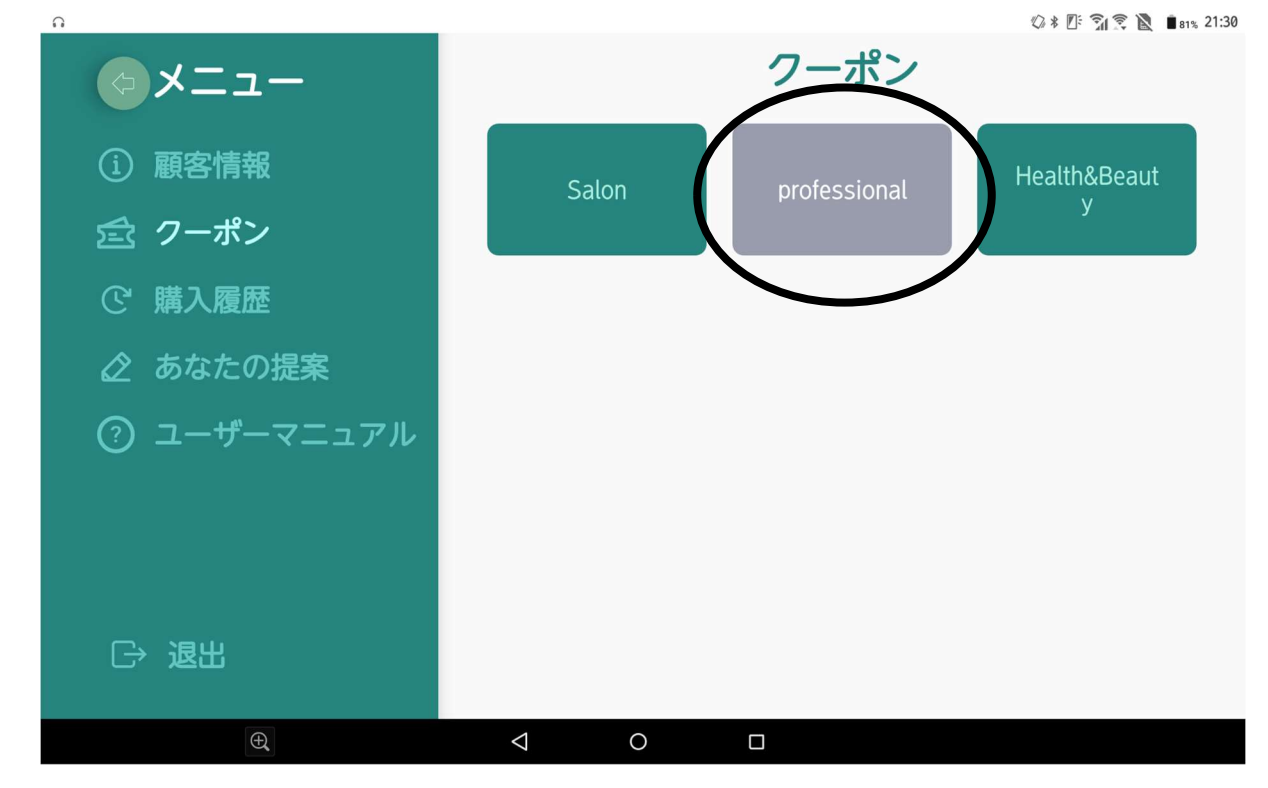

#### 〈購入履歴〉

契約コースの変更などがあった場合は購入履歴を確認できます。

11−4.画面左側の【購入履歴】をタッチします。

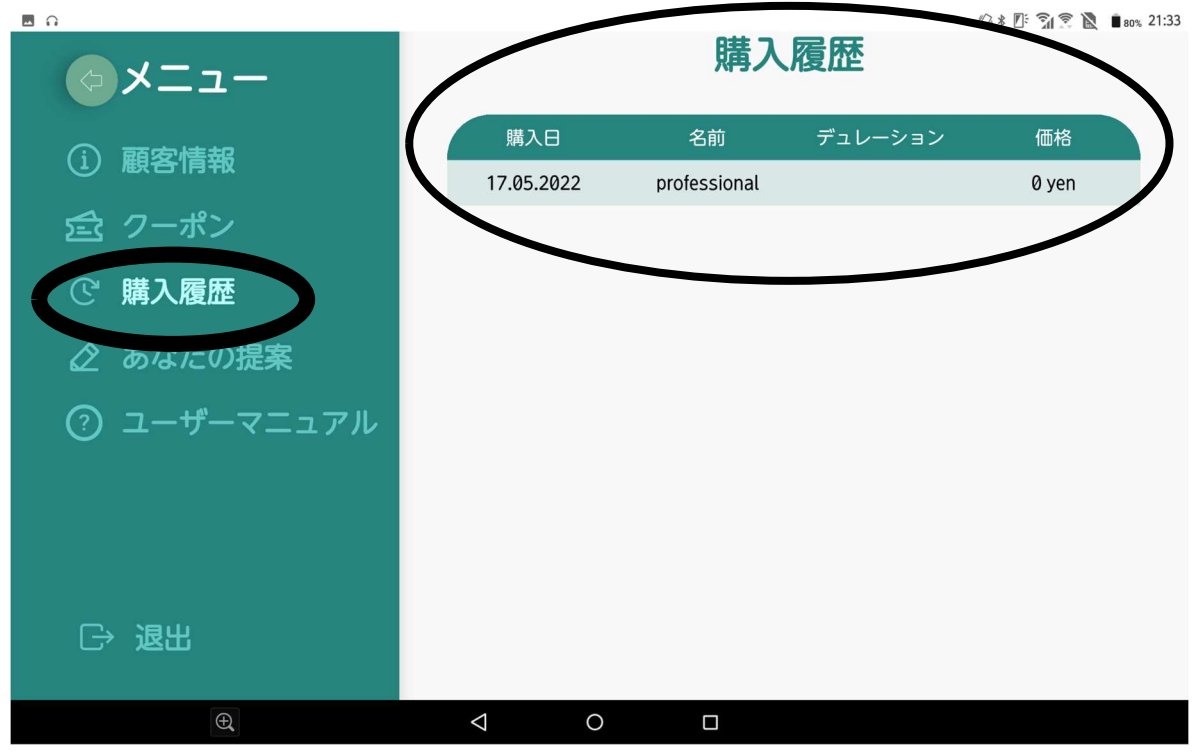

〈あなたの提案〉※2022年8月2日時点準備中となります。

【経済的な質問】【技術的な質問】でチャット対応が可能です。 11−5.画面左側【あなたの提案】をタッチします。

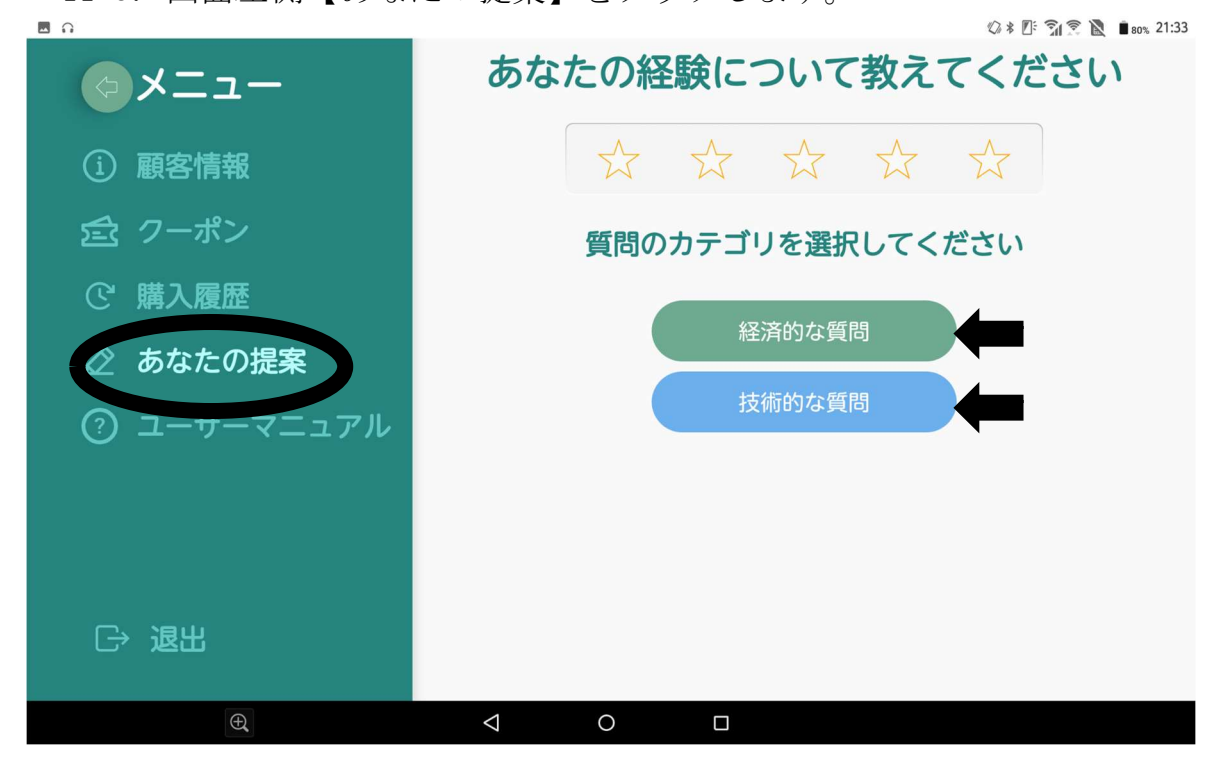

11−6.【経済的な質問】か【技術的な質問】をタッチします。 画面上部の☆はアプリの評価になります。(5段階評価)

#### 例:☆4つの評価をつける場合

11−7.左から4つ目の☆をタッチします。

- 11−8.画面右下の□の空欄をタッチして、キーボードで質問を入力します。
- 11−9. □の空欄の右端にある送信マークをタッチすると質問を送ることが できます。

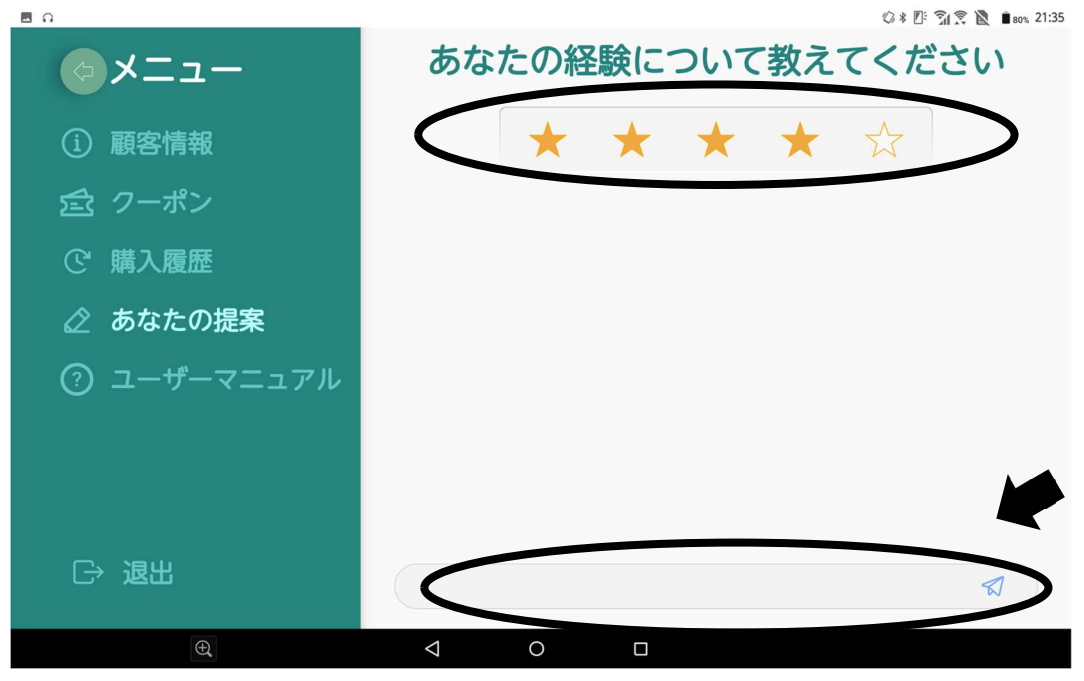

### 〈ユーザーマニュアル〉

11−10.画面左側の【ユーザーマニュアル】をタッチします。

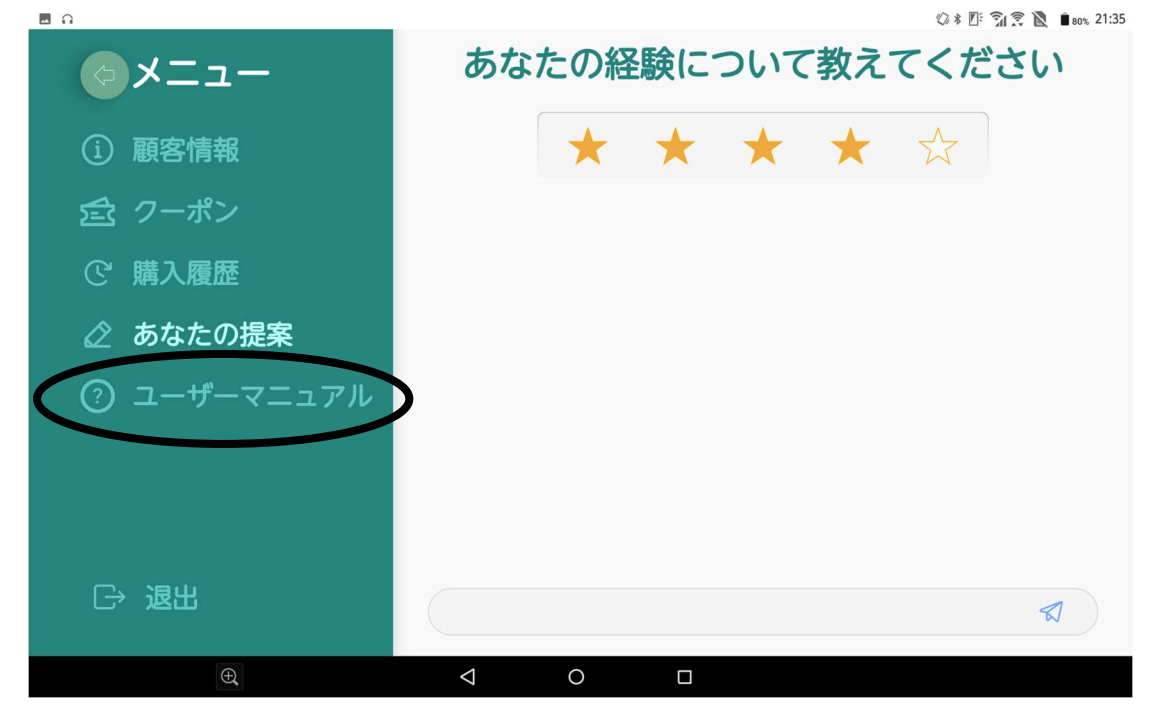

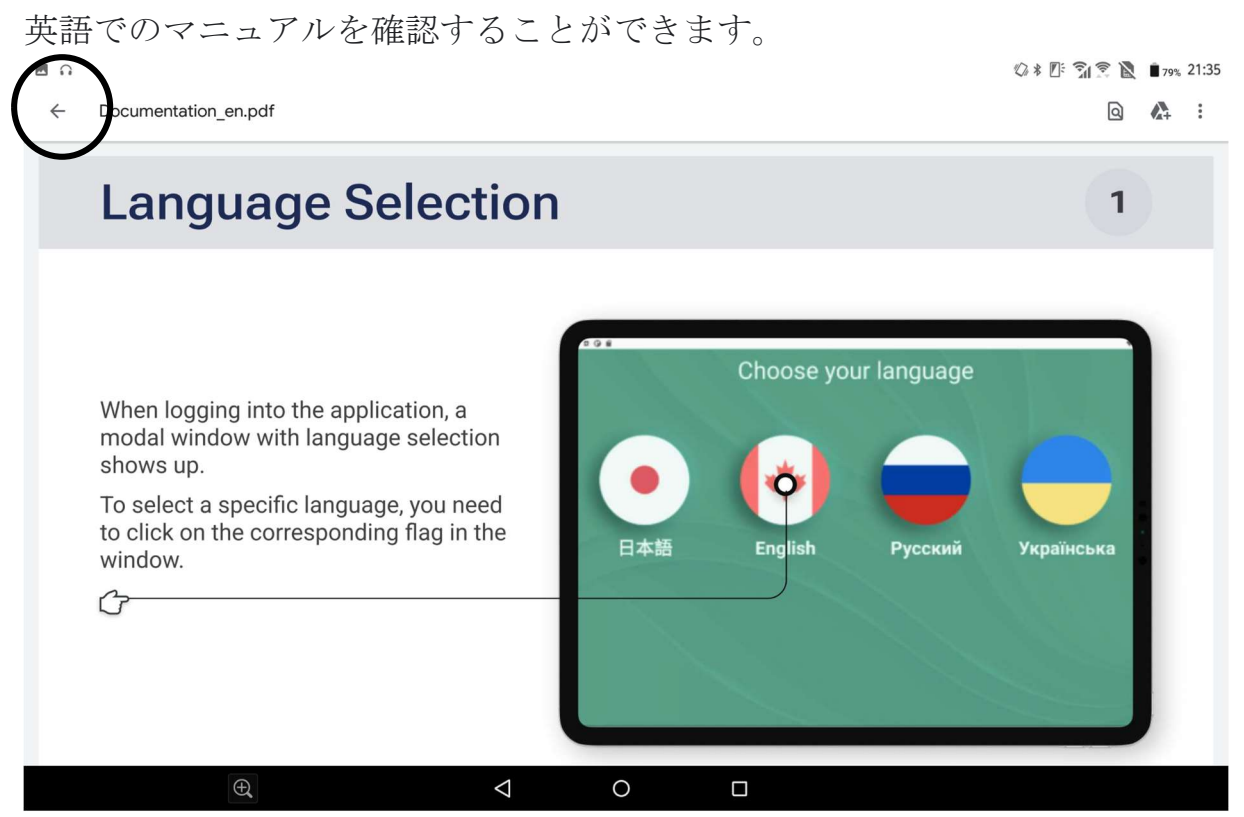

※戻る場合は画面左上の【←】をタッチします。

## 〈退出〉

11−11.画面左下の【退出】をタッチします。

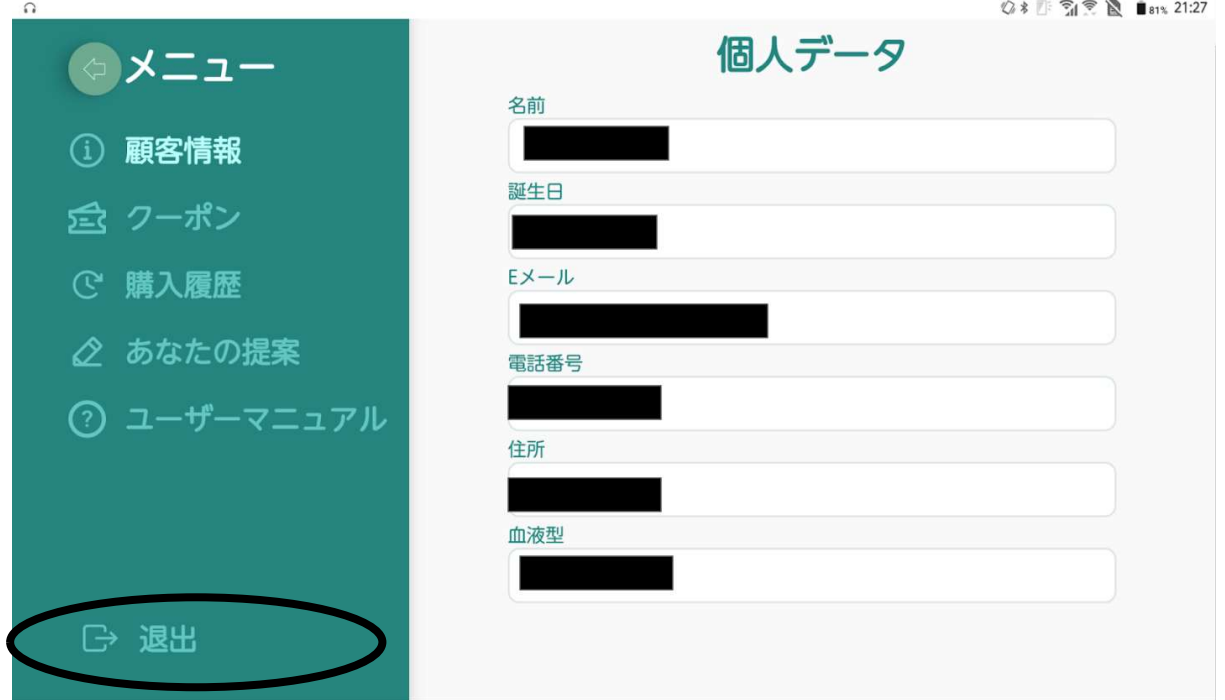

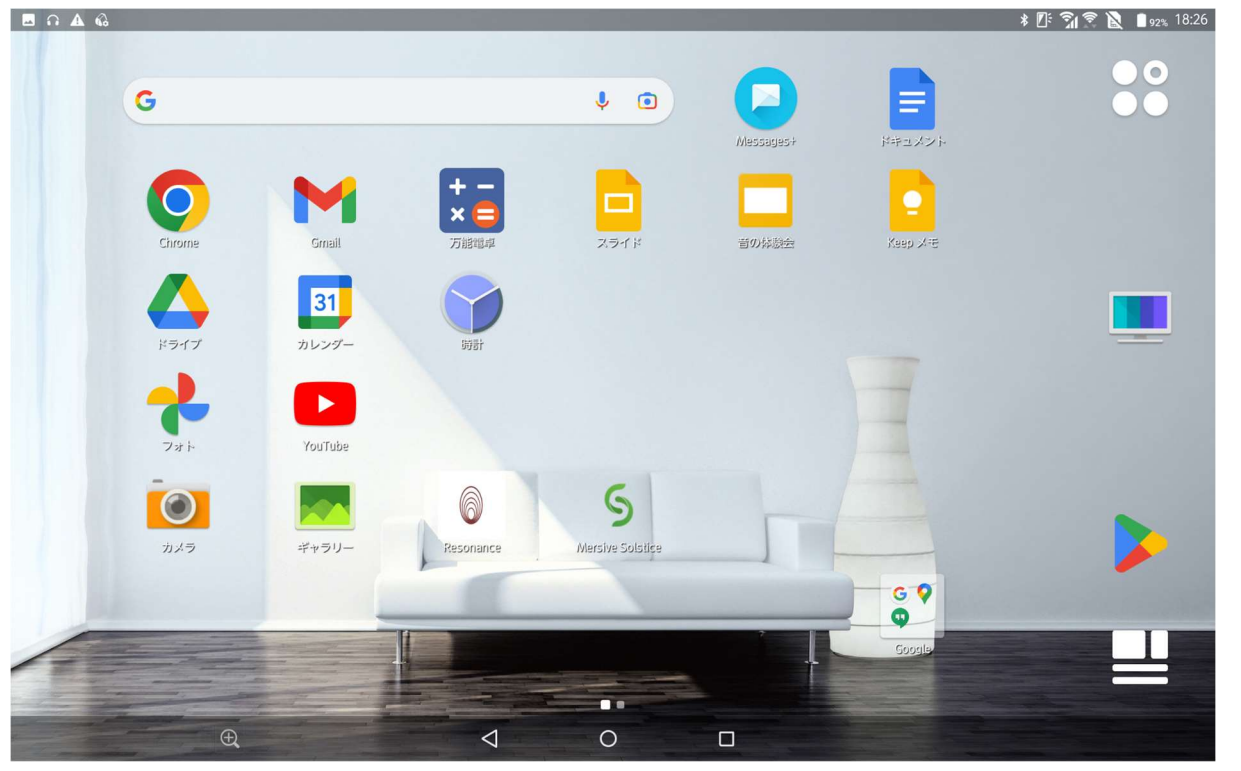

11−12.退出をタッチすると、アプリを閉じることができます。

11−13.画面右下の□をタッチすると、再びアプリの画面が現れます。

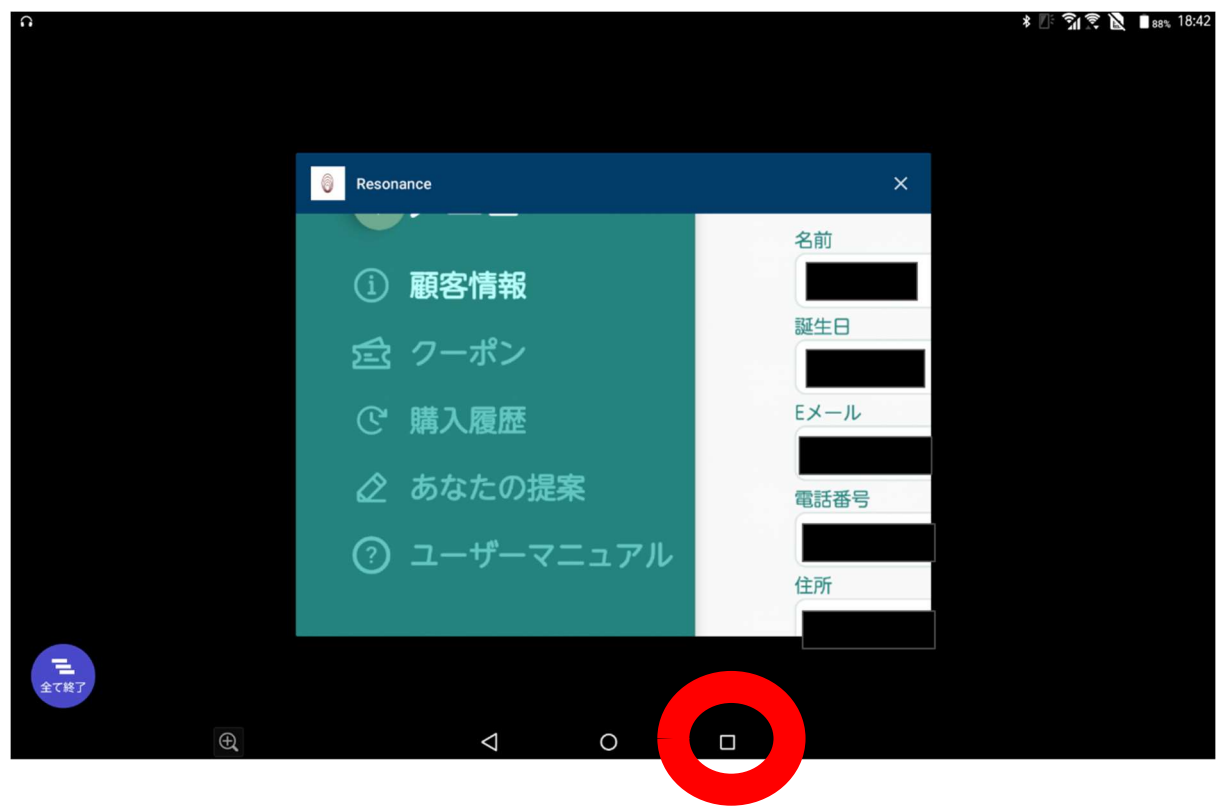